## **Cassette2CD Wizard™ 2.05 User's Manual**

#### **Table of Contents**

- 1. Installation Instructions a. Installing the Software
- 2. Using Cassette2CD Wizard a. Setting up and Testing for Audio
- 3. Recording and Saving Audio Files
	- a. Automatically Detecting Tracks
	- b. Editing and Cleaning the Recording
	- c. Noise Removal
- 4. Naming your Songs
- 5. Saving the Audio Files
	- a. Exporting as WAV or MP3
	- b. Burning a CD
- 6. F.A.Q.s/Troubleshooting

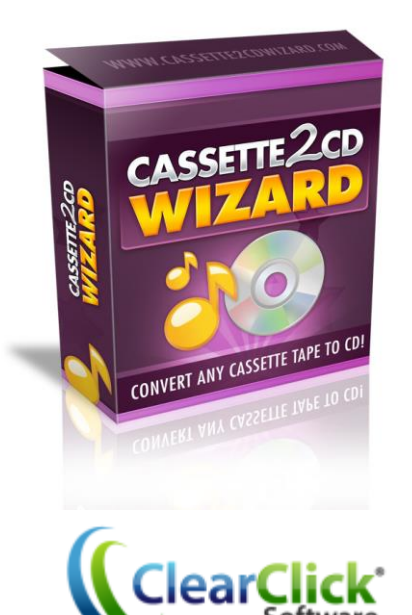

www.ClearClickSoftware.com

## **Minimum System Requirements:**

- PC w/ Windows XP, Vista, or Windows 7/8
- CD burner
- Blank CD's (CD-Rs recommended)
- Tape player
- 1-2 GB free disk space

**NOTE: If you are using the ClearClick® Direct2Digital® Converter, you can skip steps 1 and 2 of the Wizard, because the converter transfers audio without your computer. Instead, skip to step 3 of the Wizard to clean your recordings, or skip to step 6 to burn an audio CD.**

#### **Installing the Software:**

Insert the CD into the computer and run the installation program when prompted. When complete, a new icon will appear on your desktop:

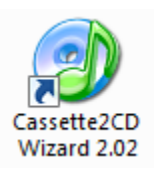

#### **Using Cassette2CD Wizard:**

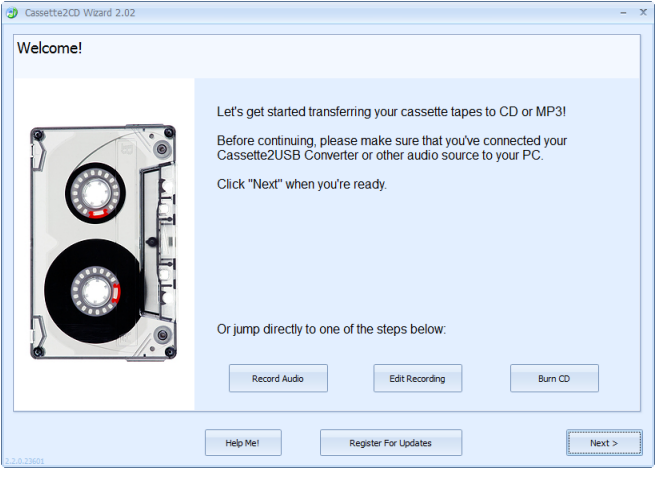

Double click on the desktop icon to launch the program.

The initial screen will appear and remind you to complete the steps above before the recording process can begin.

After verifying that you have everything connected, click **Next**. Or use the Jump buttons to perform another task.

## **Testing for Audio:**

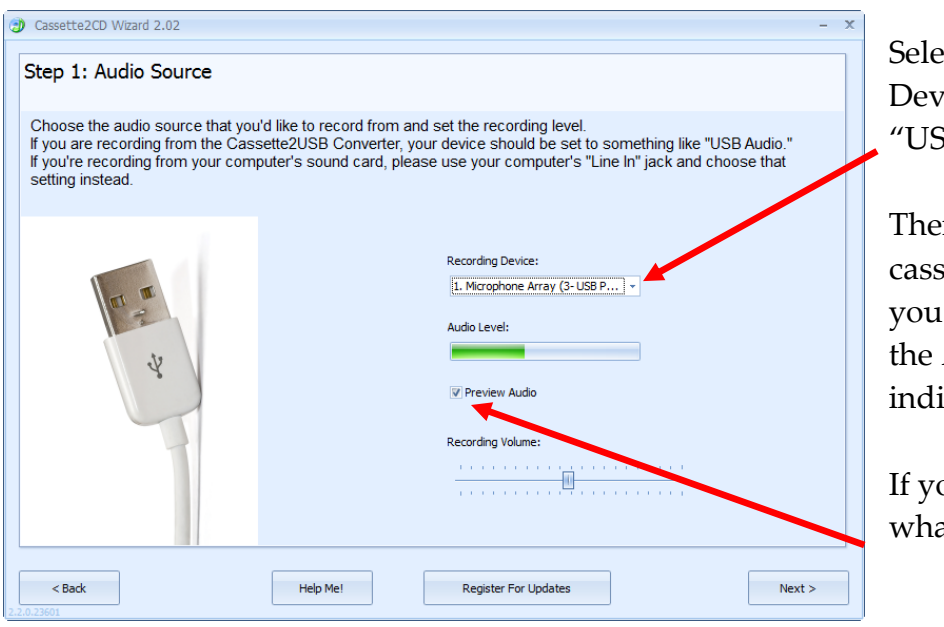

Select the Recording Device, in this case the "USB Audio" option.

Then, press **Play** on the cassette player to verify you have movement on the Audio Level indicator.

If you wish to listen to what you are playing,

check the **Preview Audio** box.

Adjust the volume setting (about  $\frac{1}{2}$  way) until you can judge the volume of playback to make sure the level is high enough. Click **Next** to continue.

## **Recording and Saving Audio Files:**

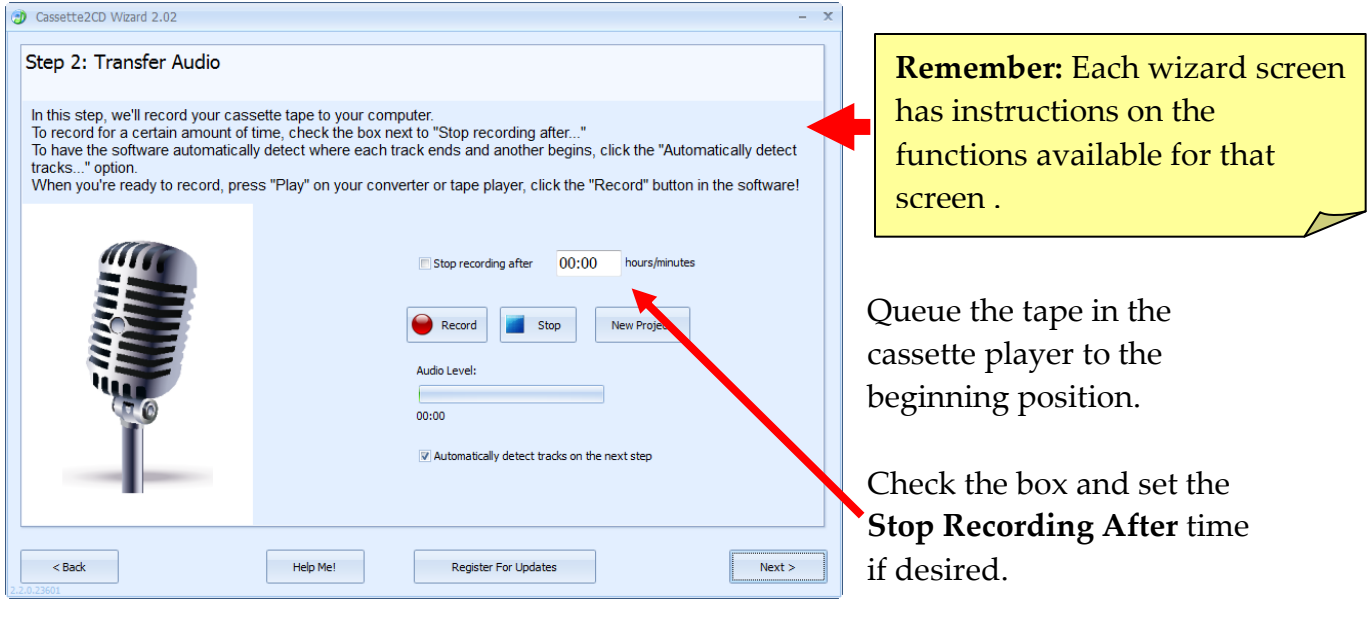

Press **Play** on the Cassette Player and the **Record** button to begin.

Press the **Pause II** button if you need to add on to the current recording (e.g. flipping the tape to Side 2) or press the **Stop d** button when finished. Click **Next** to continue.

## **Automatically Detecting Tracks:**

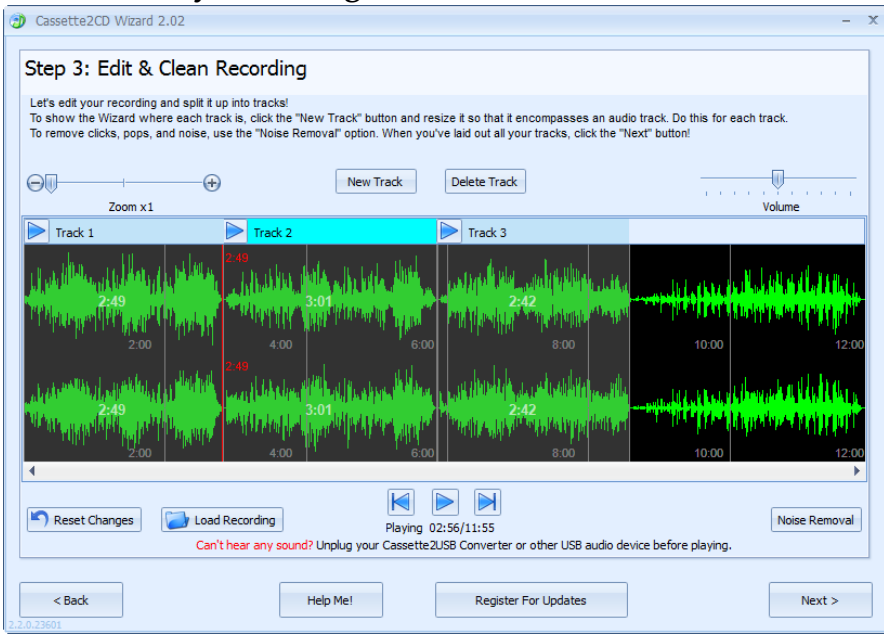

Tracks are identified by the spaces or gaps of silence between songs.

When *Automatically Detect Tracks* is selected, the Wizard will create tracks based on the gaps between songs. (Tracks may remain un-selected if a clean break cannot be found.)

## **Editing and Cleaning the Recording (Manually):**

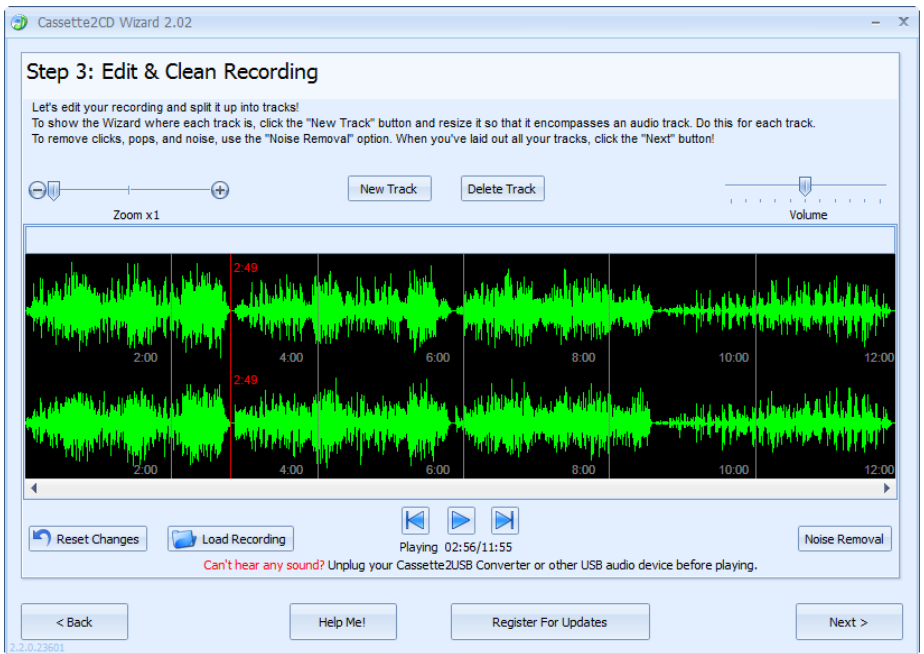

If you have chosen to create your own tracks or you need to add additional tracks, use the steps below to define where the recording will be separated.

If you are recording a piece that is "Spoken Word" or a "Book on Tape" you will want to use the method below to create a single track.

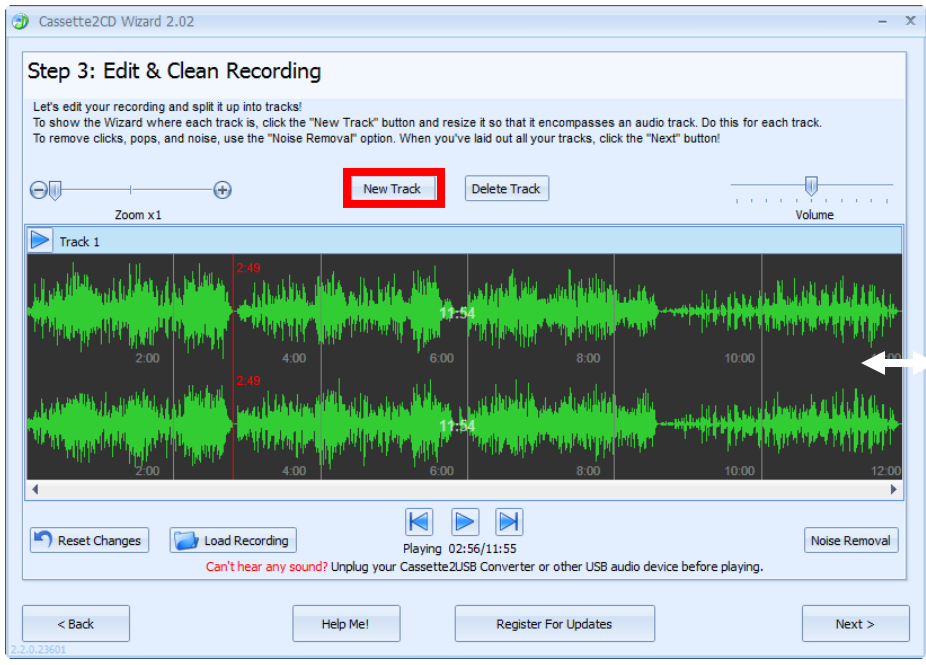

Click the **New Track** button to define a new track.

The entire recording will be selected. Hover your mouse over the left most side of the screen until you get the double headed arrow.

Then click and drag on the ending line (left most border) to define the new stopping point for the song.

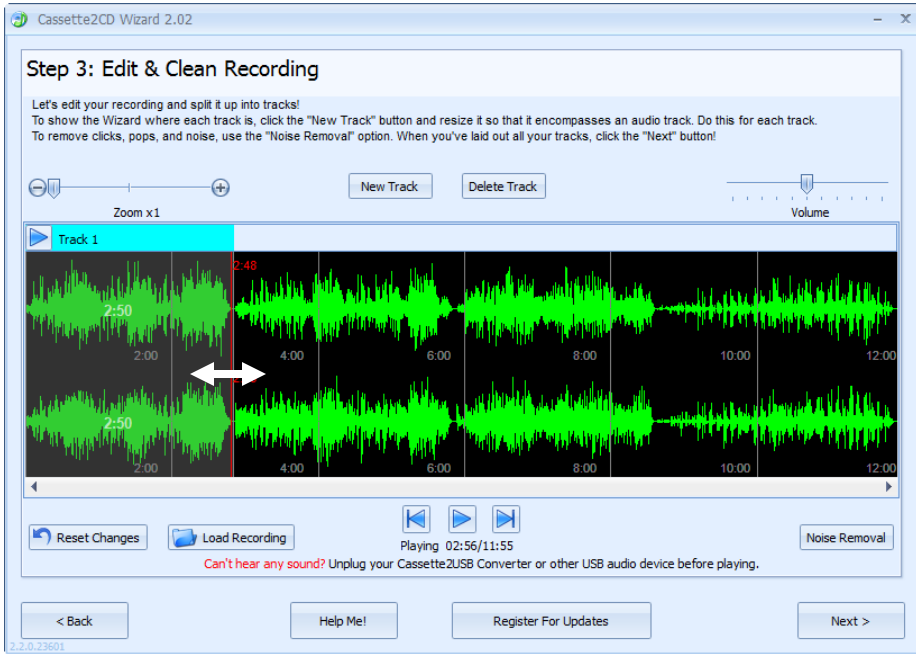

**Note:** If you have trouble picking up either the starting line or ending line, hover your mouse over the border until it gives you the double headed arrow, then click and drag.

Resize the track until you have encompassed the entire song. Then click the **New Track** button again to highlight the recording and resize the selection for the next song.

The "Red Line" is a ruler to let you know where in your recording you are located.

#### **Noise Removal:**

Some tapes develop noise over time as they are played often or there may be repetitive noises from the original recording. The Noise Removal filter can help remove these before saving or burning.

Click the **Noise Removal** button to start the process:

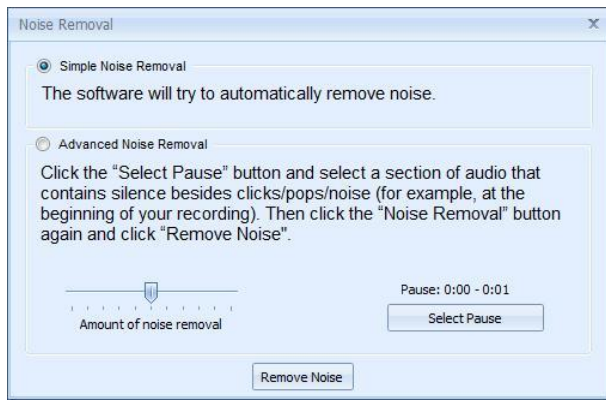

You can choose to allow the Wizard to remove the noises from the recording automatically or manually.

If you choose the advanced option, you will click the **Select Pause** button, then click and drag a selection of the wave form that is from either a gap between songs or the beginning or end of the recording.

Once you have the option of your choice selected, click the **Remove Noise** button.

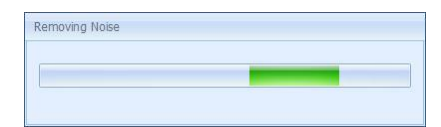

This meter bar will appear until the process is complete.

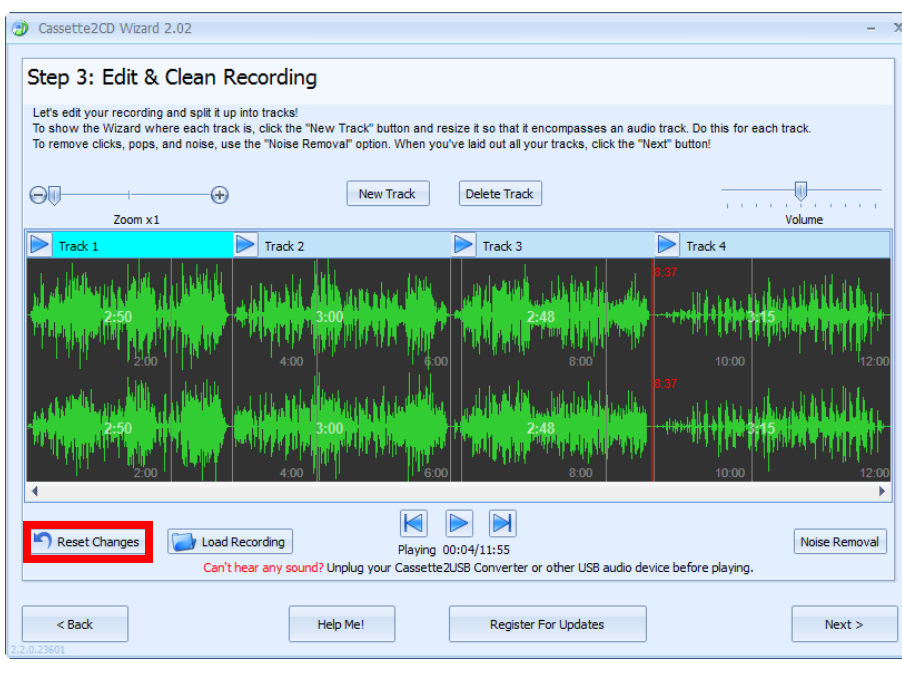

**Note**: Noise Removal is for the removal of repetitive noises, not to change the quality of the recording.

If the removal affected the recording in a bad way, click the **Reset Changes** button to undo the changes.

## **Naming Your Songs:**

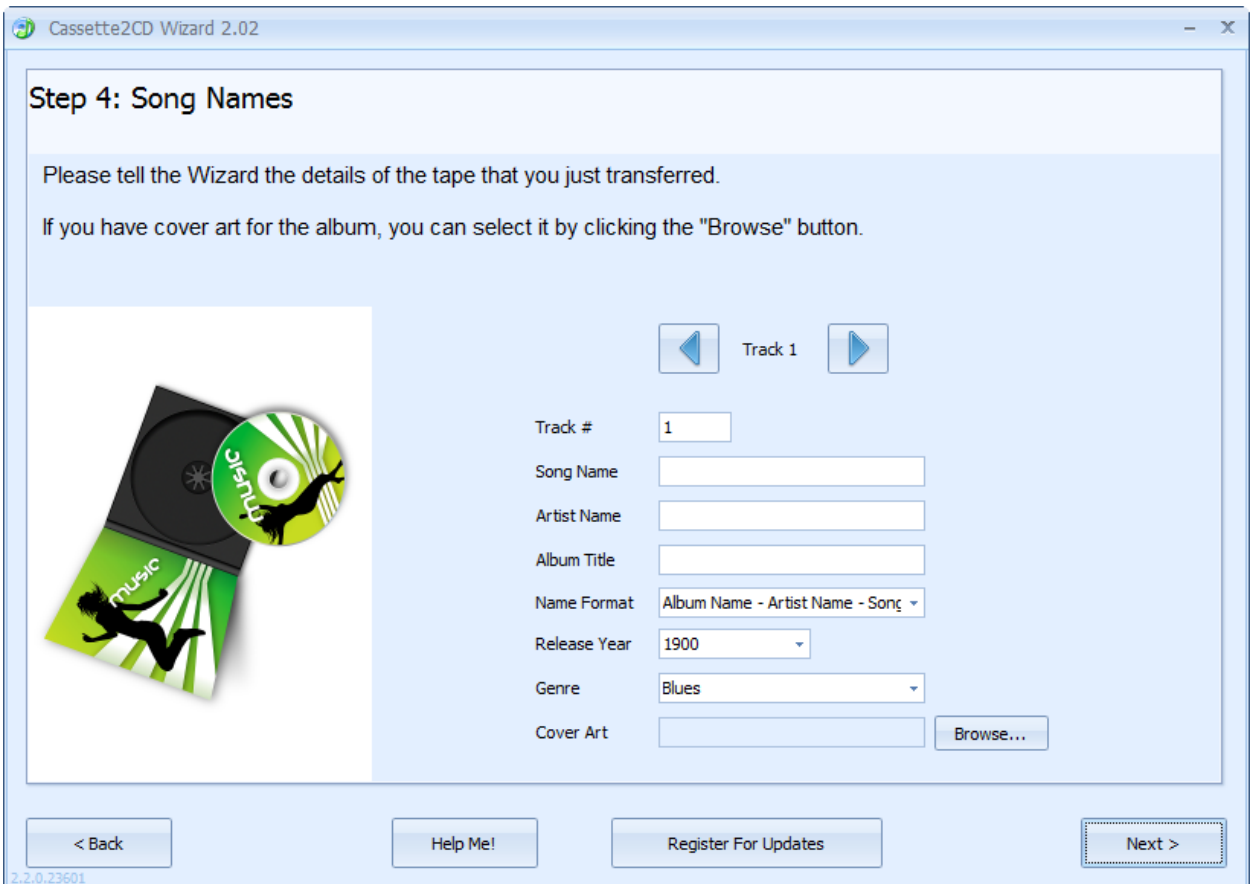

On Step #4, you can add song names, artist names, titles, and other information about the tracks you have just made.

Enter the information for the track and then use the track navigation buttons to go to the next track to enter its information.

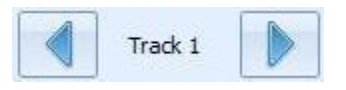

After you have all the track information entered, click the **Next** button.

**Note:** The Cassette2CD Wizard is designed primarily for commercial cassettes. The Artist Name and Album Title fields will automatically copy to each track for consistency.

For "mix-tapes" or "various artist" type tapes, we recommend leaving the Artist and Album fields blank and then updating this information in your favorite audio editor or Windows Explorer.

#### **Saving the Audio Files:**

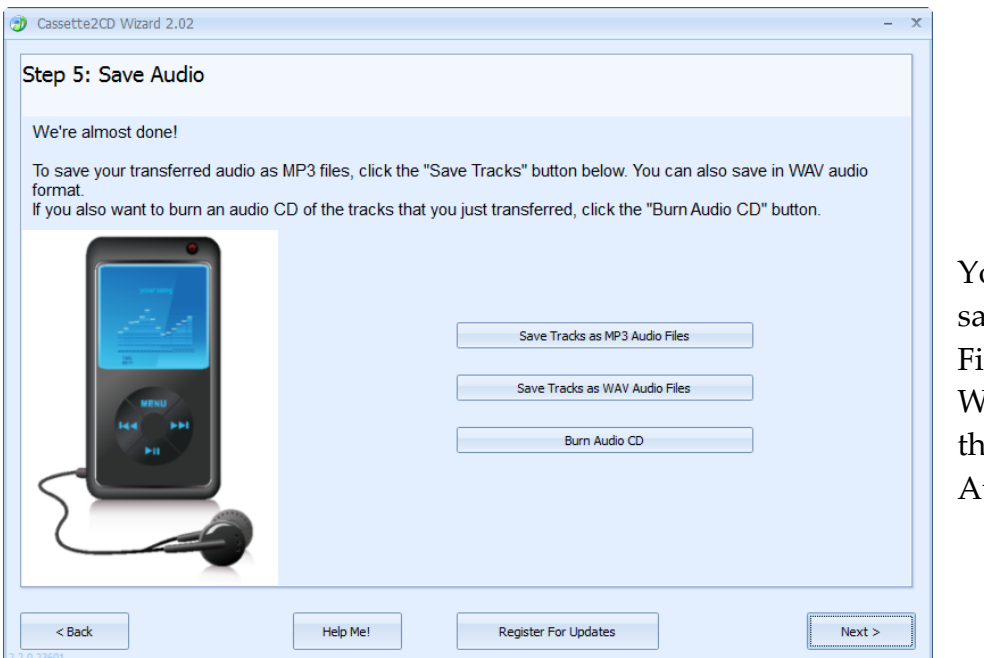

ou can choose to ve your Audio iles as MP3s, AVs, or burn em directly to an udio CD.

If you choose to save them as either an MP3 or a WAV file, you will be prompted to choose a destination folder. The Music Library (or My Music) folder would be the preferred location, but the Desktop will make your files the easiest to locate. They can always be relocated later.

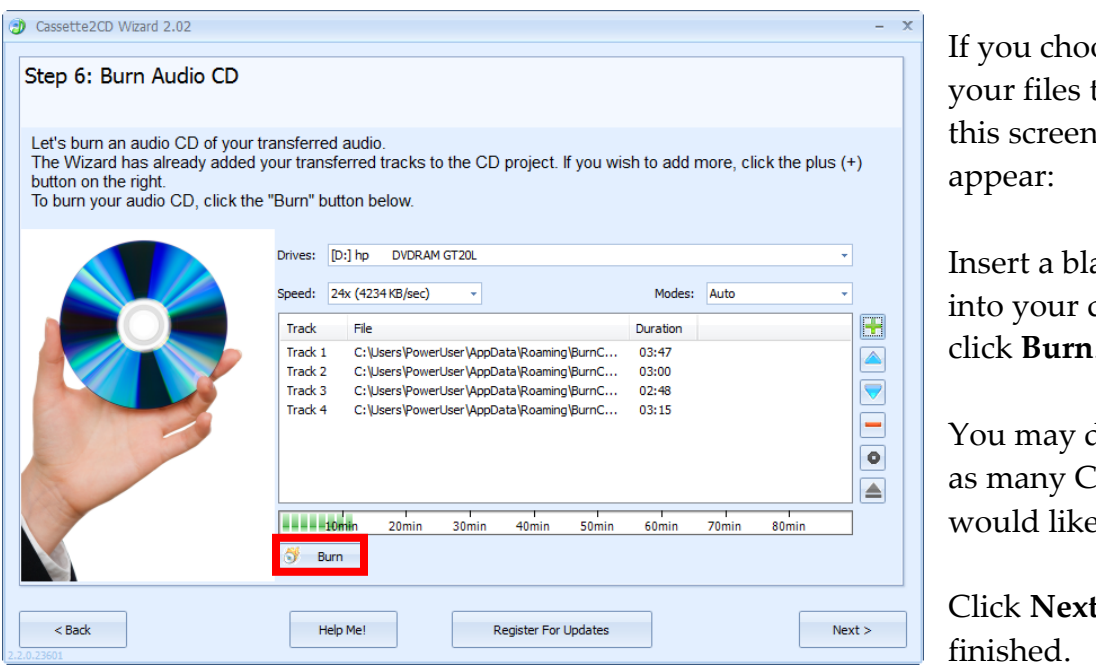

ose to burn to a CD, will

ank  $CD-R$ drive and click **Burn**.

do this for 'Ds as you to make.

when

**Note**: use the buttons in the right hand column to add/remove tracks or edit the track order listed.

## **Frequently Asked Questions/Troubleshooting:**

## **Q. The CD is reported as "not empty" even though it is brand new?**

a. This can happen when another CD burning program is on the computer and has control of the CD Drive. To correct this, insert the blank disc **BEFORE** you launch the Wizard to start your recording session and close any Auto-Run window that may open up. If you currently have a recording created, use the **Back** button to save your audio as MP3 or WAV then start the Wizard program over and click Burn CD on the Welcome screen.

## **Q. I have created tracks for my spoken word recording, but there are noticeable gaps in the recording, why?**

a. Our program places the industry standard 2 second gap between tracks as it burns them onto a CD so that the CD will skip tracks like a commercial CD. For spoken word it is best to create a single track that encompasses the entire recording.

### **Q. I have tapes that are 90-minutes long, how do I get these to fit onto one CD?**

a. A CD has a physical capacity of 80-minutes. For tapes longer than this it is best to break your recordings up across multiple discs. For example, for books on tape type recordings, we recommend one side per disc, as this uses the same number of discs.

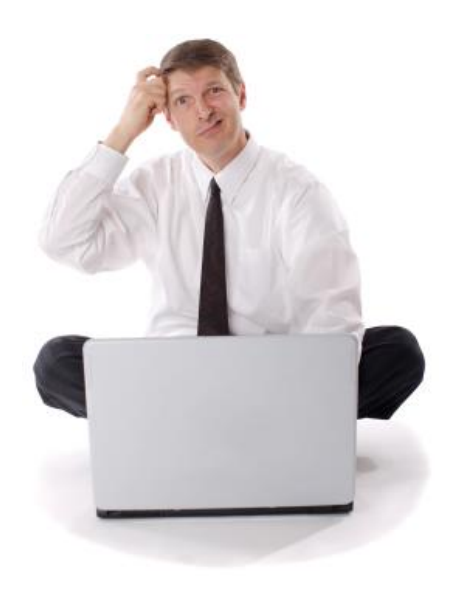

# **Need Some Help?**

**Open a support ticket at the support center at:**

**[http://support.clearclicksoftware.com](http://support.clearclicksoftware.com/) or**

**[e-mail: support@clearclicksoftware.com](mailto:e-mail:%20support@clearclicksoftware.com)**

# **Thank You For Your Business!**

**Please help spread the word! Tell your friends & family about Cassette2CD Wizard™ 2.0.**

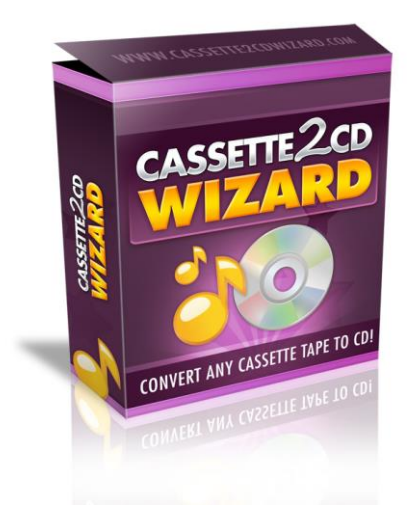

**Browse our other products!**

**[http://www.clearclicksoftware.com](http://www.clearclicksoftware.com/our-products.html)**

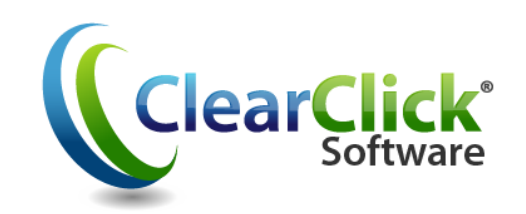